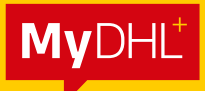

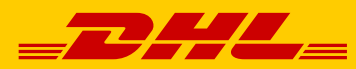

# eSECURE STEP-BY-STEP GUIDE

**DHL Express – Excellence. Simply delivered.**

# TABLE OF CONTENTS

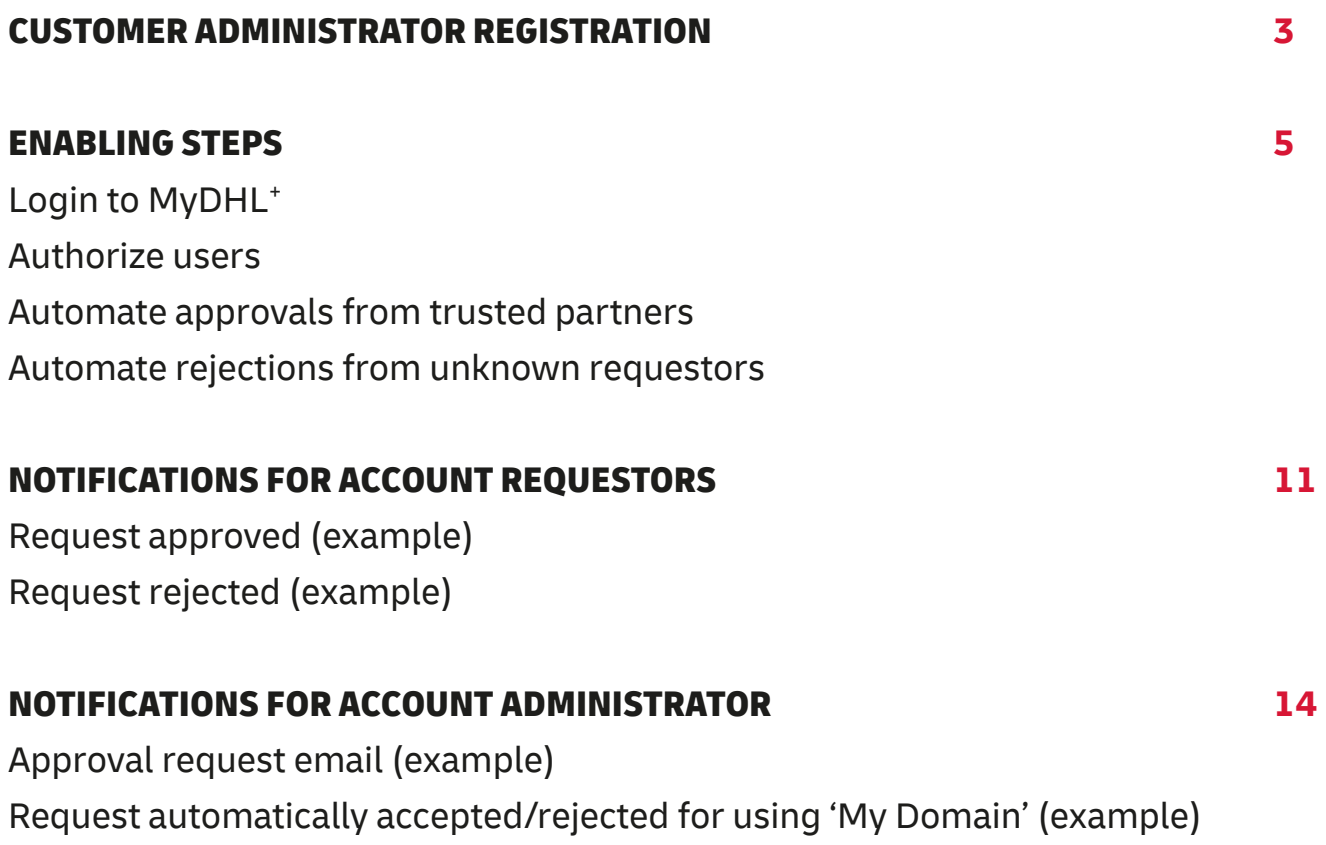

# CUSTOMER ADMINISTRATOR REGISTRATION

As a Customer Administrator for a newly enabled DHL Express Account in eSecure, look out for a '**Create Password**' email from **dhlSender@dhl.com** to complete the registration process of your new MyDHL<sup>+</sup> User Profile.

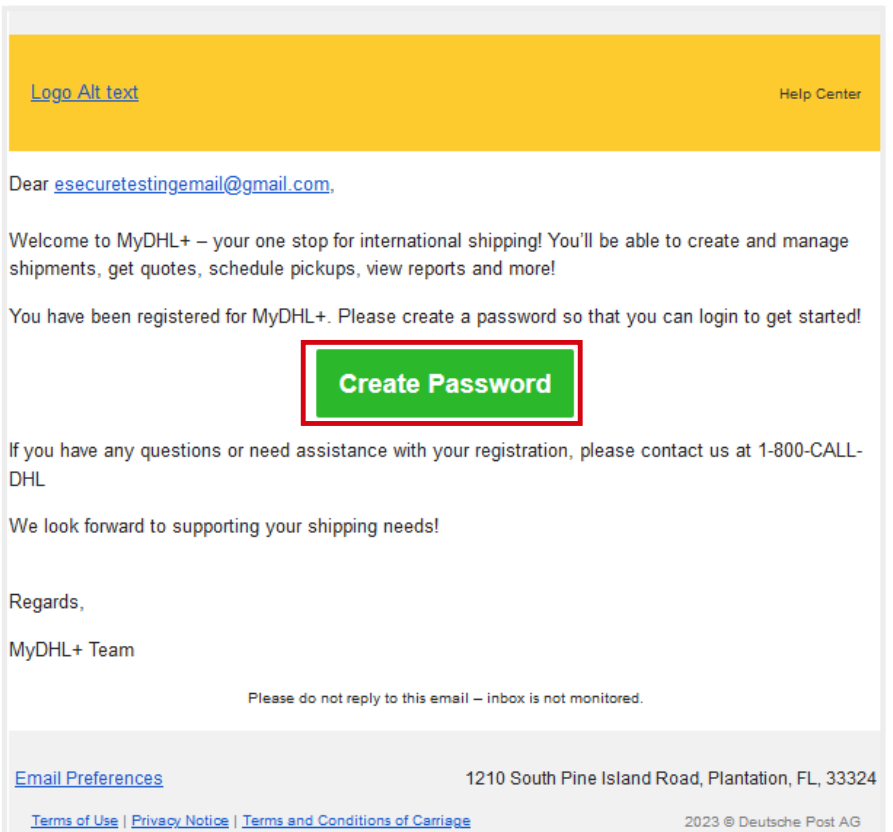

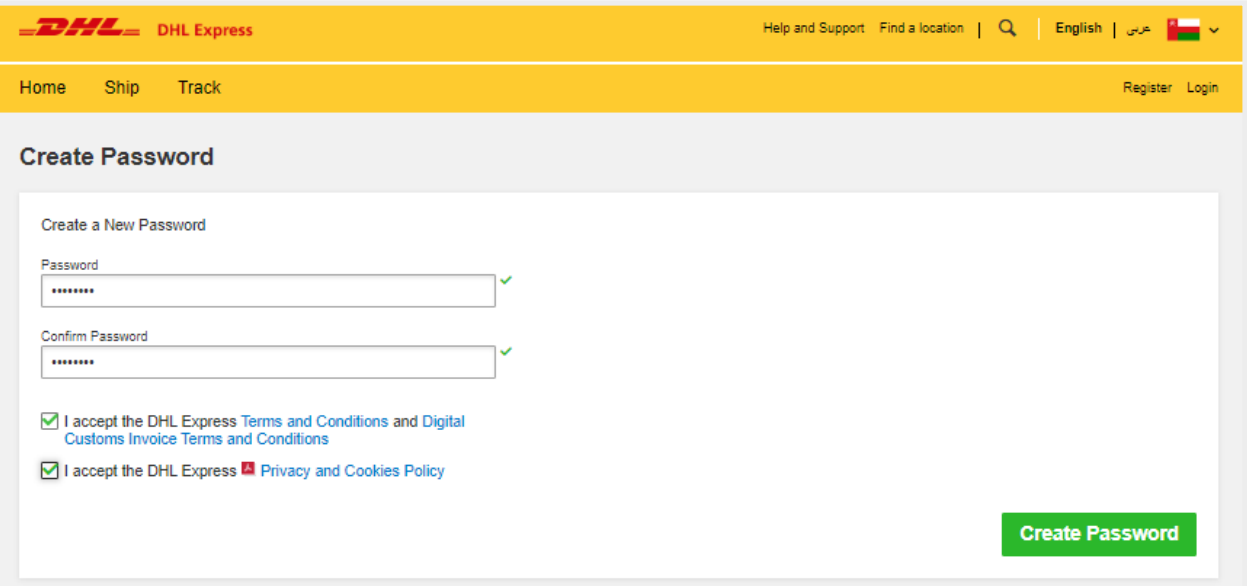

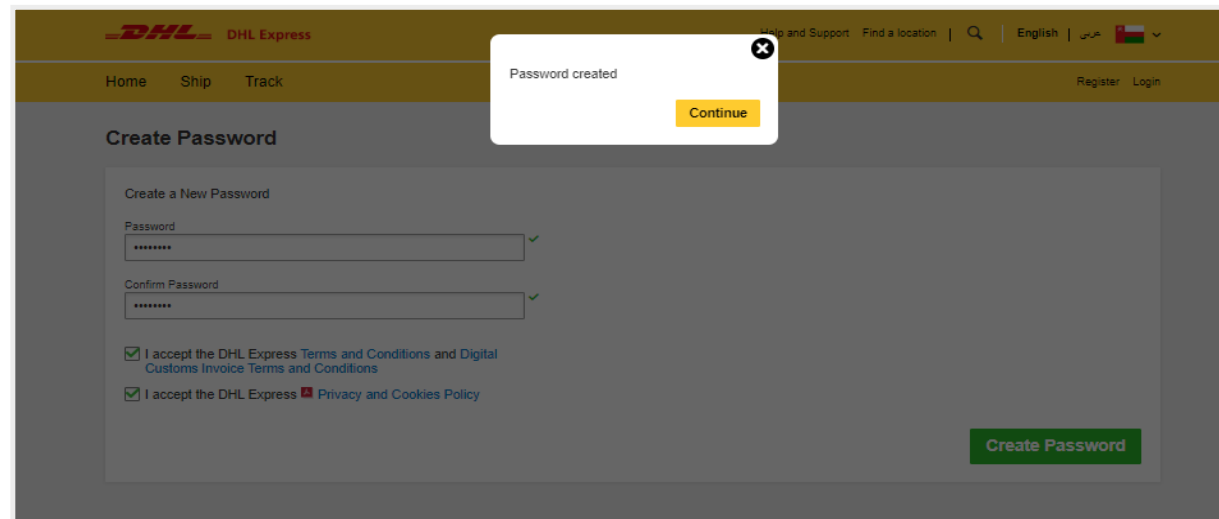

A welcome email from **esecure@dhl.com** will be sent when an existing MyDHL+ user is added as a Customer Administrator for an eSecure enabled account. The same email will also be sent when you are successfully onboarded for the first time as a Customer Administrator in eSecure.

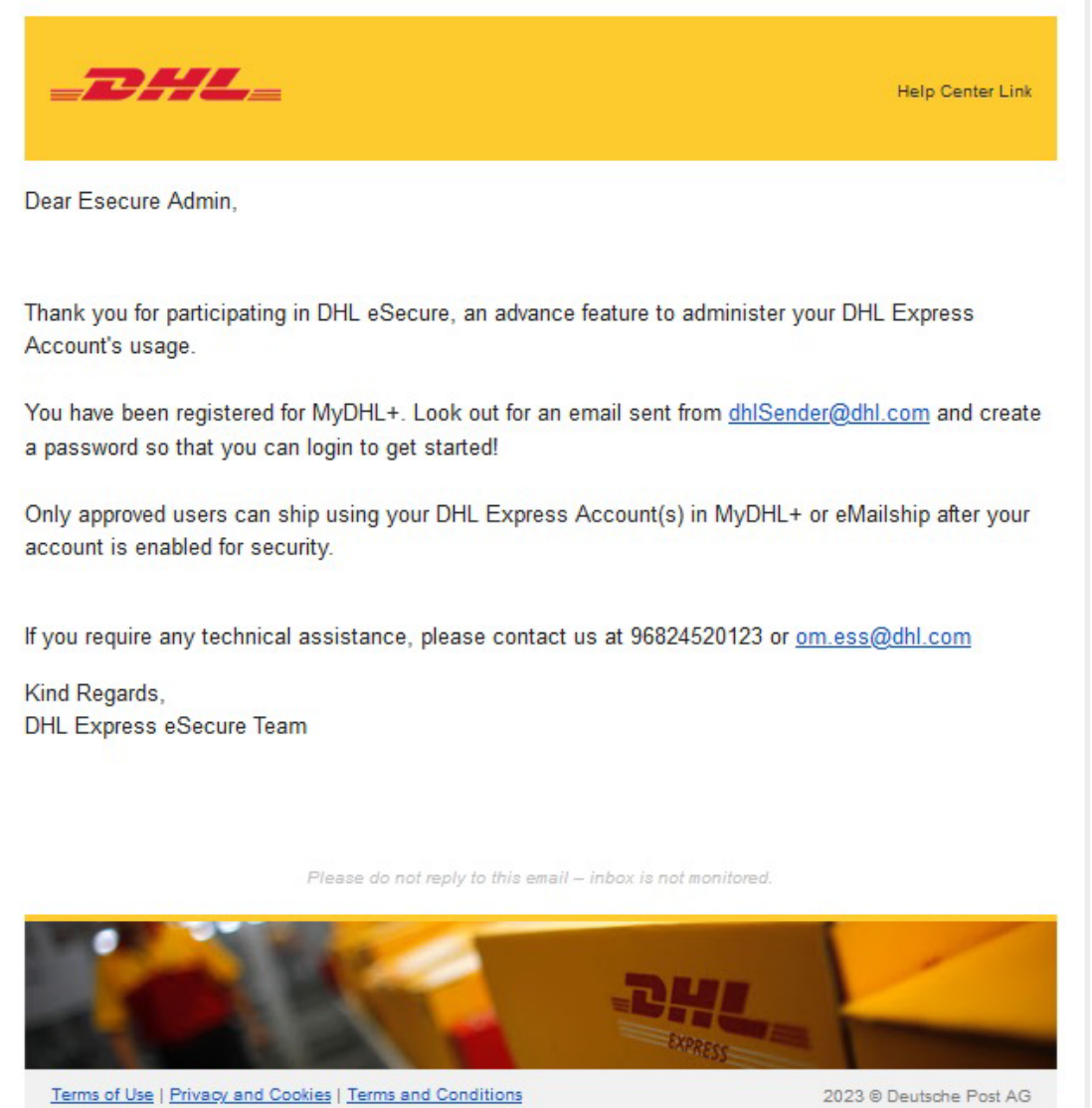

# ENABLING STEPS

You have received an email with the subject '**DHL eSecure Approval Request**' because a person is requesting to use your DHL Express account number. Below are the steps to approve or reject the request.

## Step 1: Login to MYDHL<sup>+</sup>

**Access eSecure** menu is found under **My Shipment Settings** after login to MyDHL+.

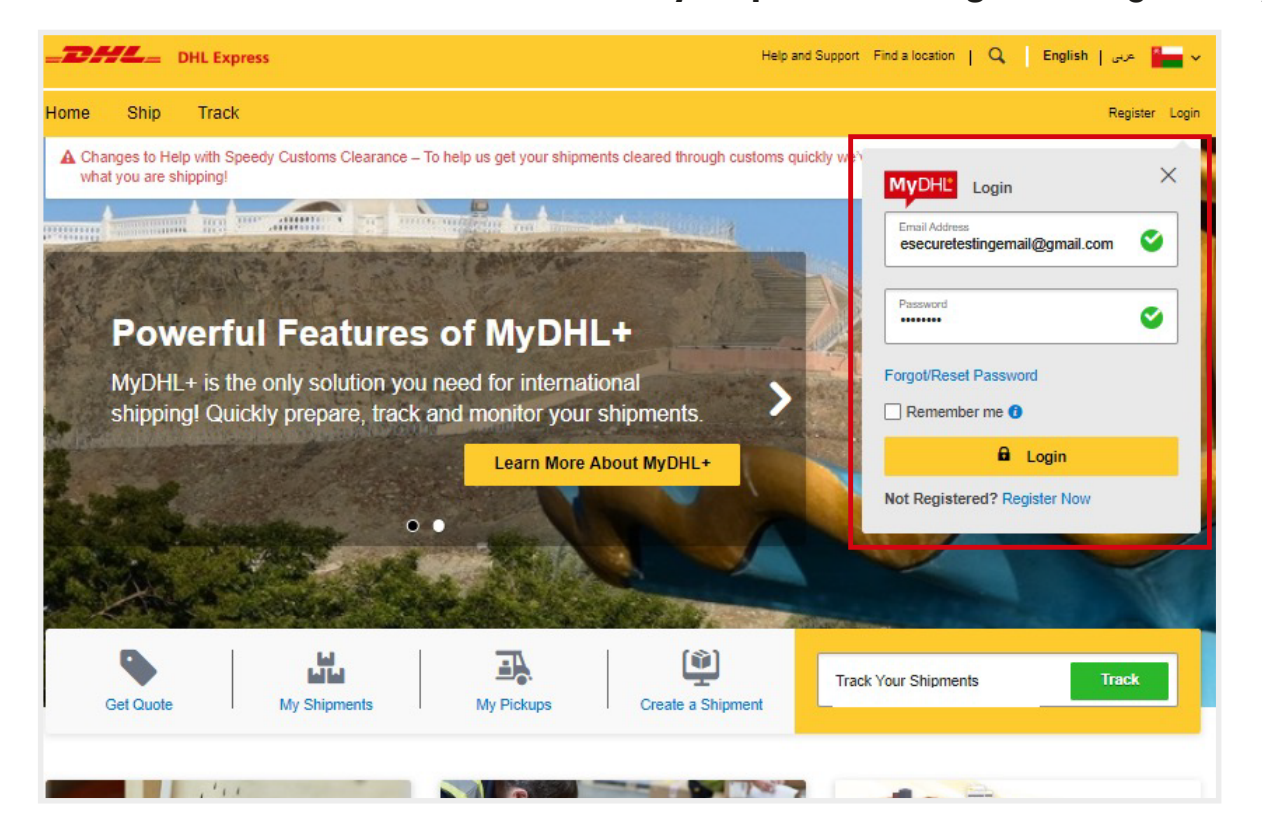

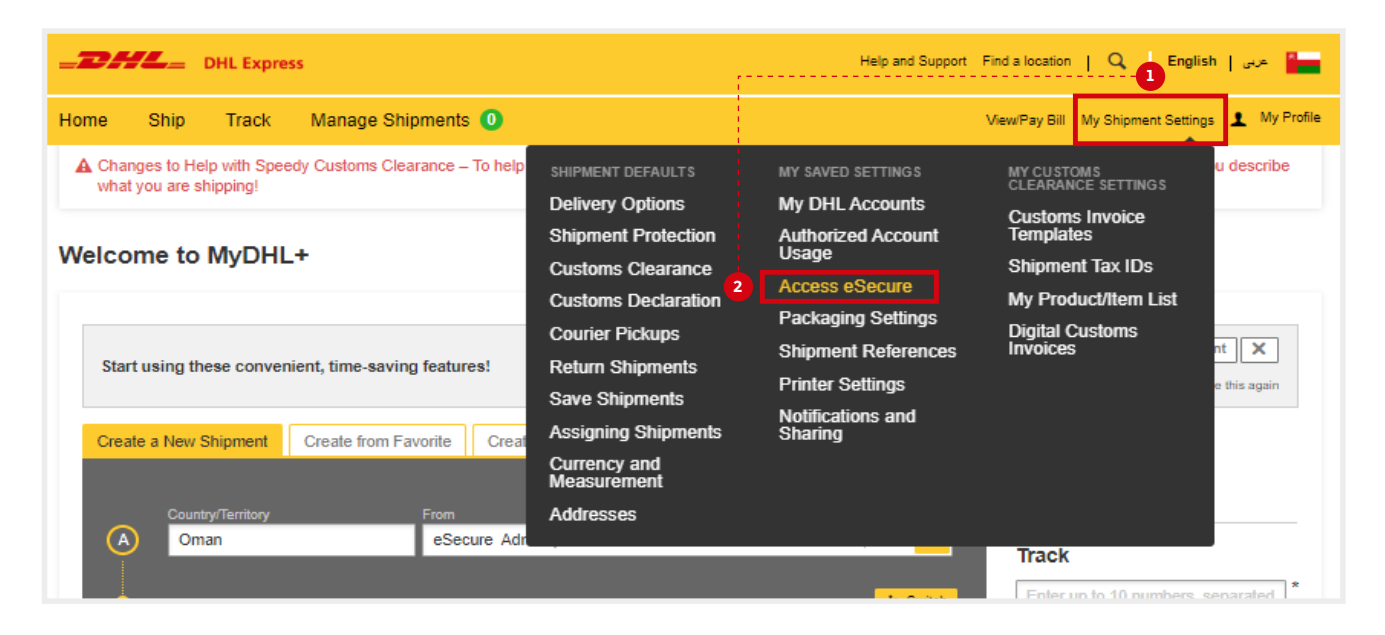

## Step 2: Authorize users

As a Customer Admin, you have several options to authorize shippers to use your account:

■ If you access eSecure for the first time, the terms and conditions should be accepted before being redirected to the page.

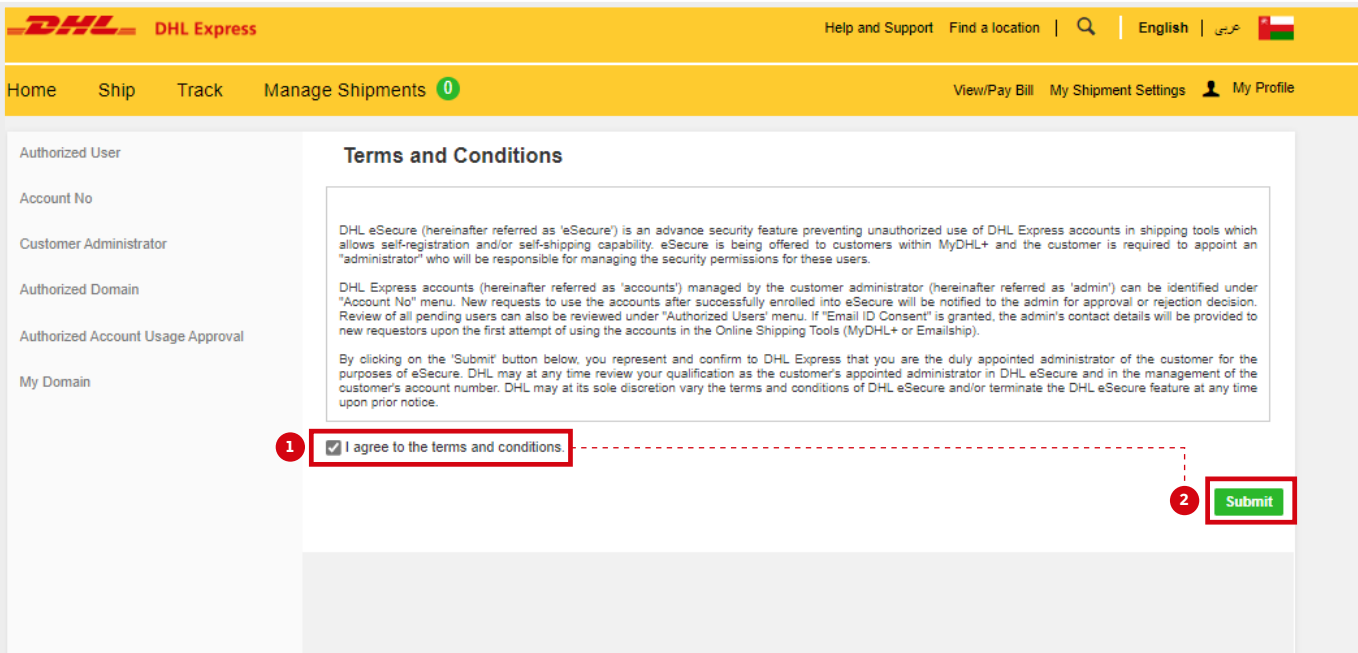

#### **Steps to approve (authorize) individual account usage request:**

- **1.** Click on the **Authorized User** menu.
- **2.** Select **Pending** from the Status box and click on Search.
- **3.** The pending request will be displayed in the list below.
- **4.** Place a tick next to the **email** and click the **Approve** or **Reject** button.

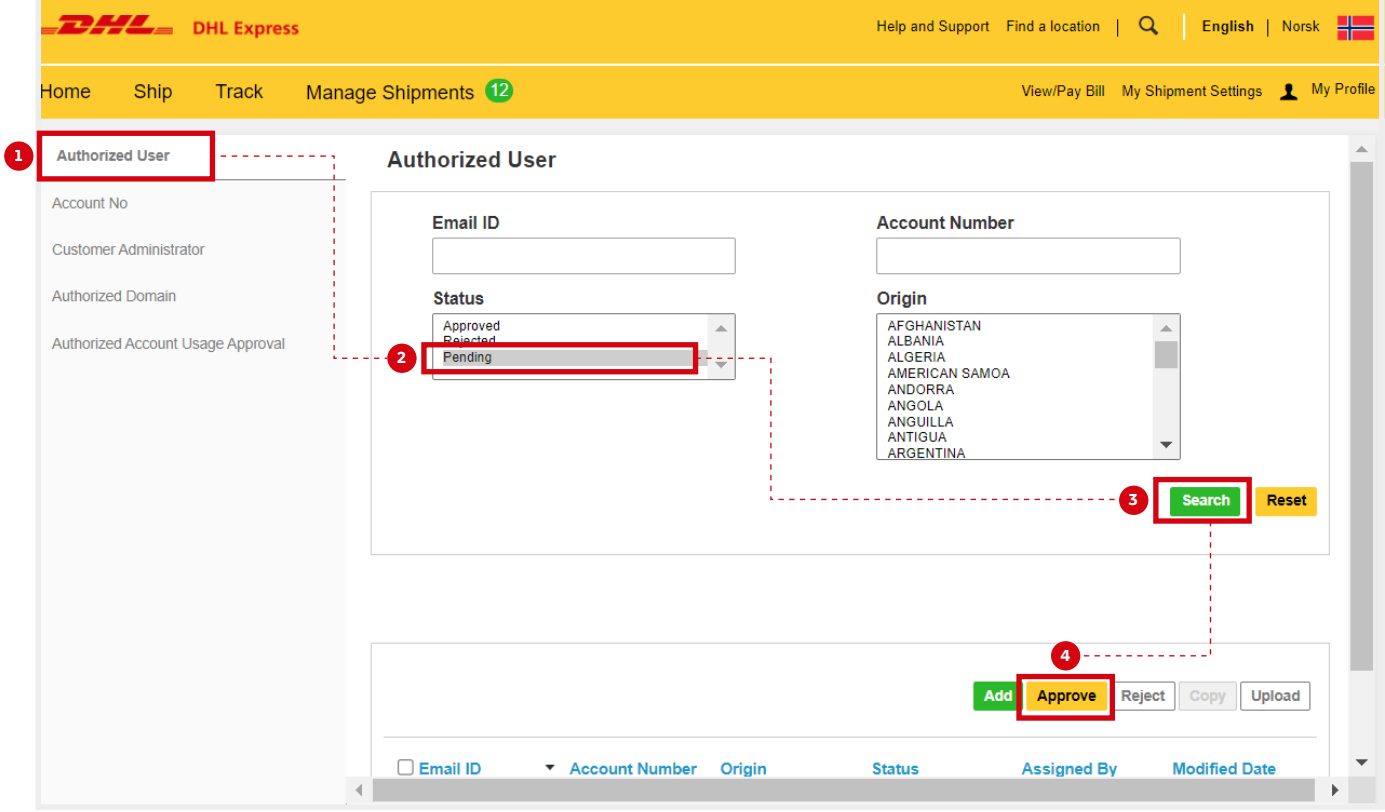

#### **Note: Uploading multiple authorizations:**

In case you need to authorize a larger number of users who should use your account, you can upload a fle by clicking the **Upload** button. A sample fle is available on the upload page.

### Automate approvals from trusted partners

With the **Authorized Domain** feature, it is possible to automatically approve all requests coming from certain email domains. This feature is useful if you don't want to manually approve every request from requestors within your company or from a trusted partner.

- **1.** Click on **Authorized Domain**.
- **2.** Enter the email domain name in the **Domain Name** feld.
- **3.** Click **Add**.

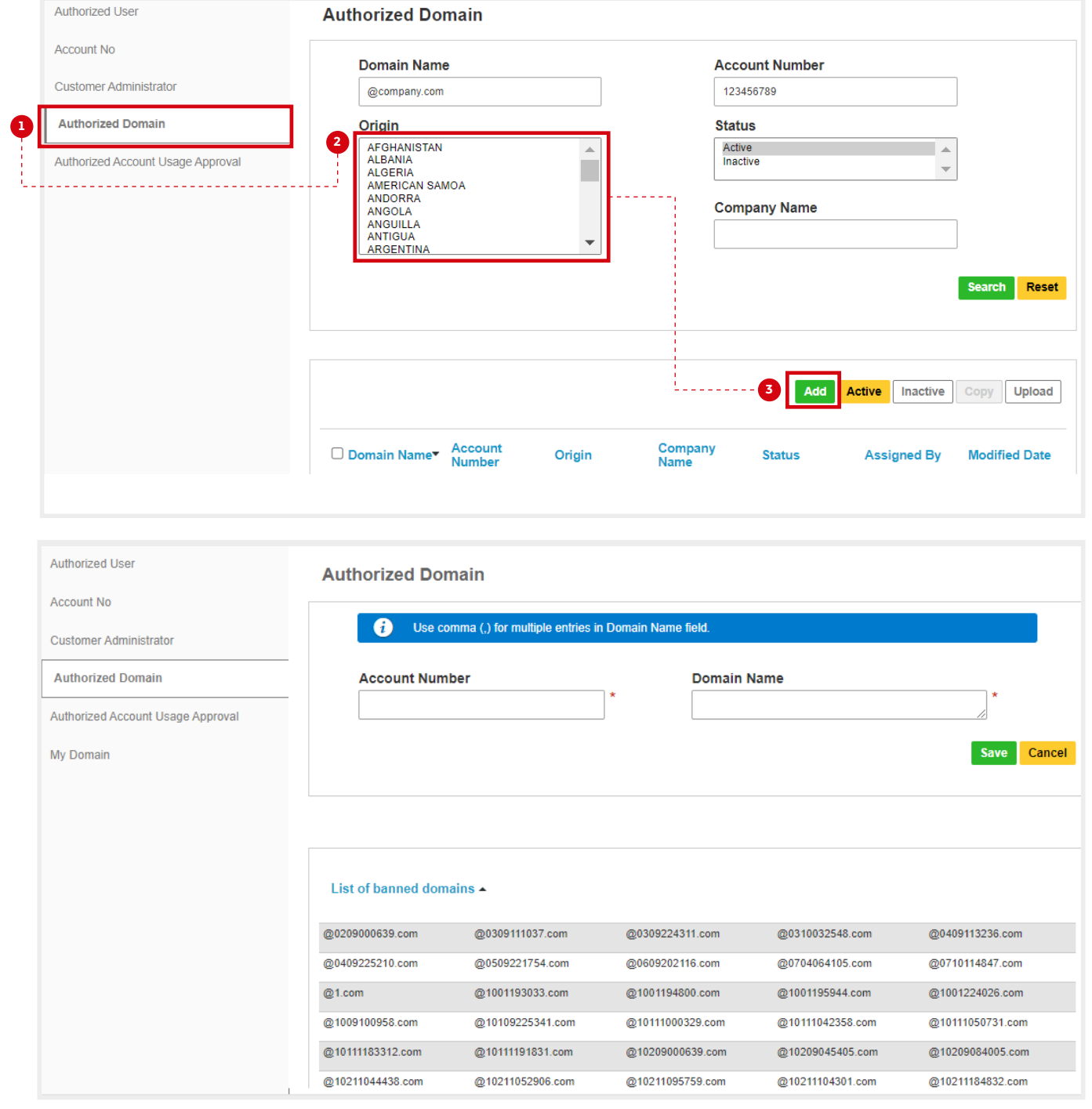

Note: You can add multiple email domains to the **Authorized Domain** list.

## Automate rejections from unknown requestors

Our new security feature **My Domain** lets you control who you will receive account requests from. You can simply add the email domain to the list of My Domains. This will whitelist that domain, they are then considered trustworthy and requests from any other domains will be automatically rejected.

Note: It is highly recommended to utilize this feature if you don't expect anyone else outside your company to ship on your DHL Express account.

- **1.** Click on **My Domain**.
- **2.** Enter the email domain name in the **Domain Name** feld.
- **3.** Click **Add**.

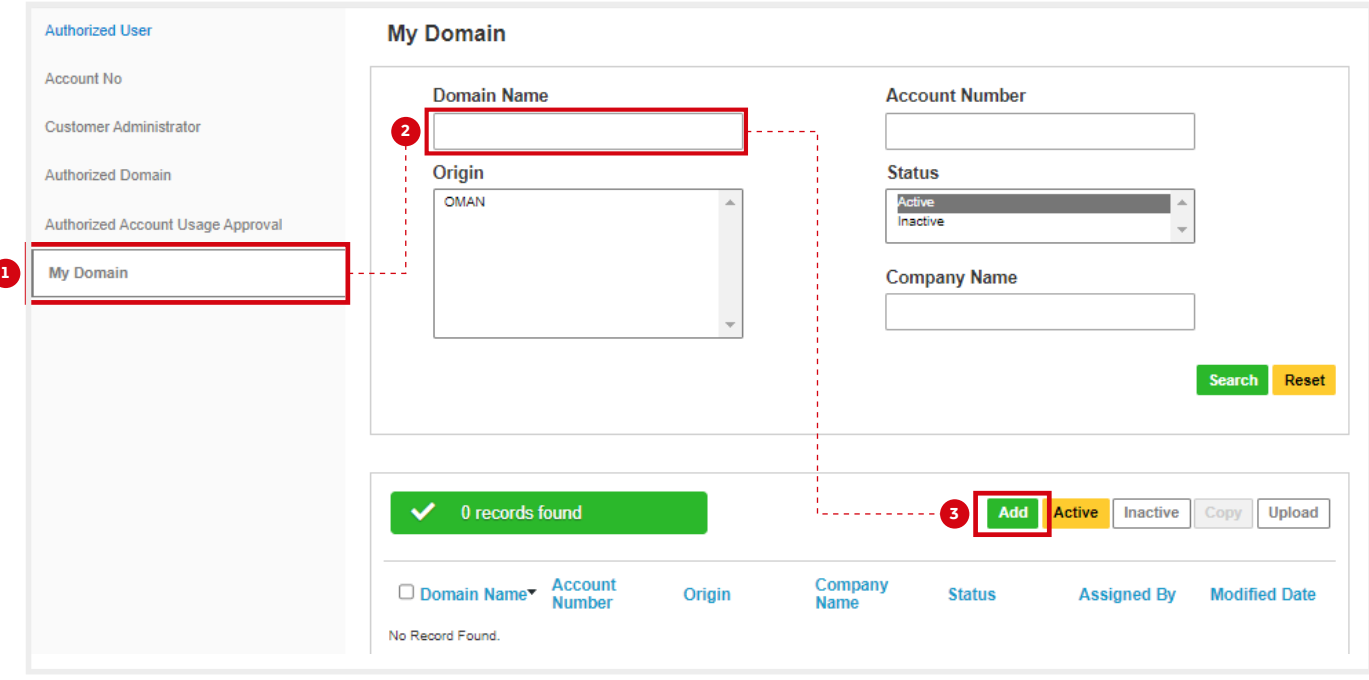

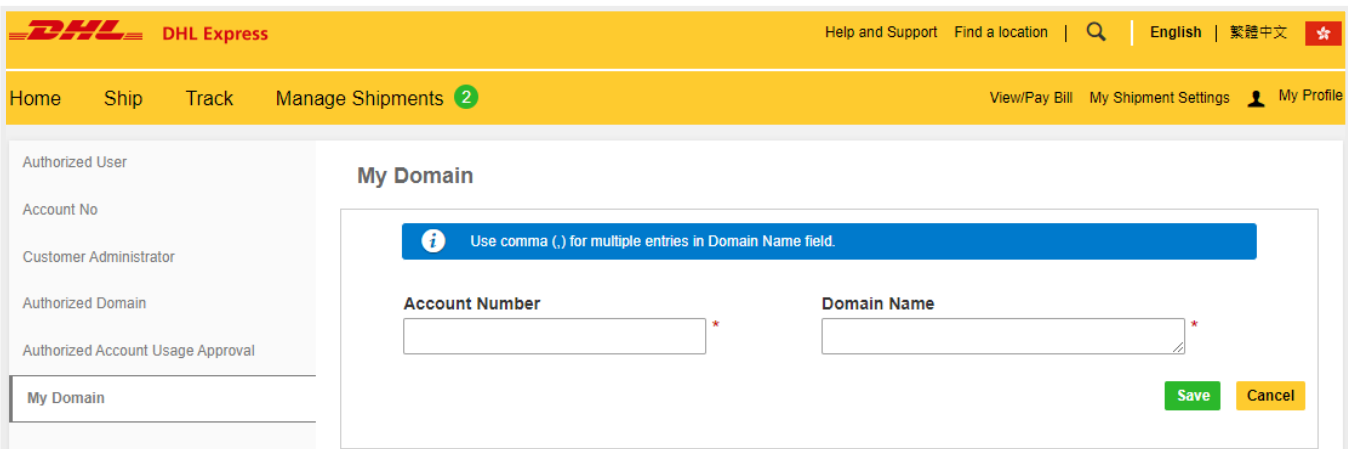

Note: You can add multiple emails domains in the **My Domain** list. Comma (,) is used to separate multiple email domains.

## Add multiple customer admins

If more than one customer admin is needed, the first customer admin can easily add new admins here. It is recommended to have more than one admin, to make sure requests will be acted on in the absence of one of them.

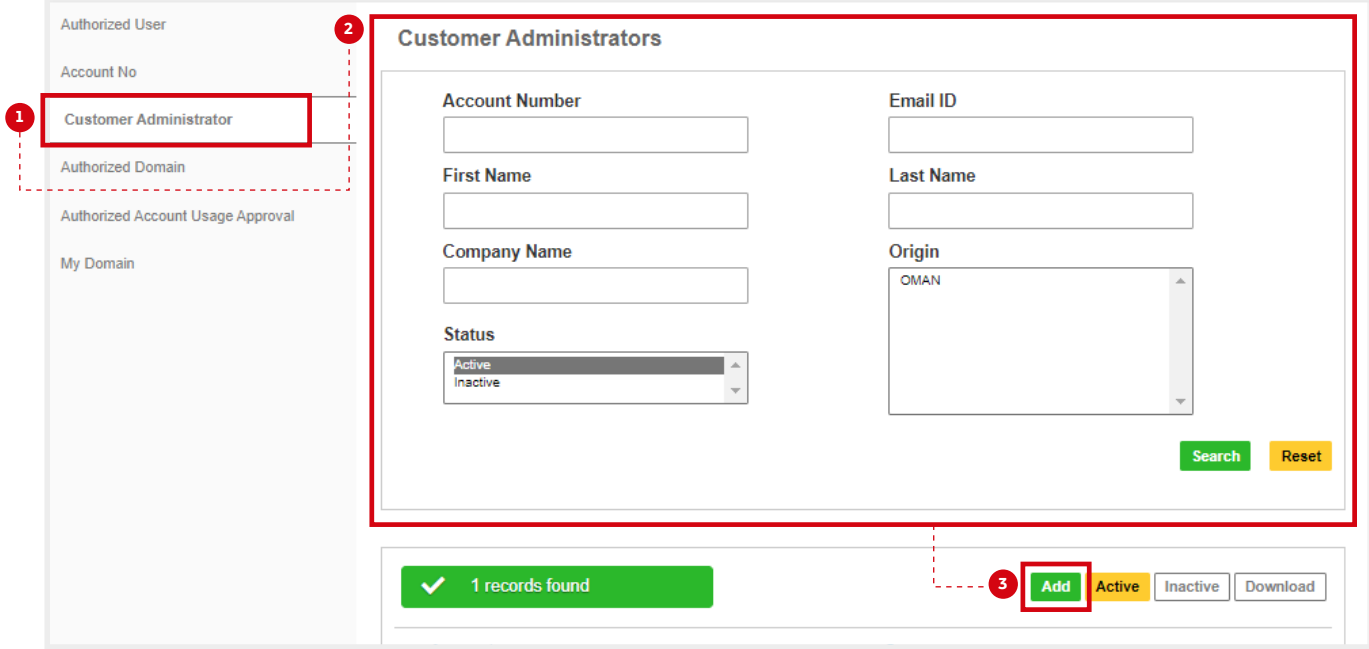

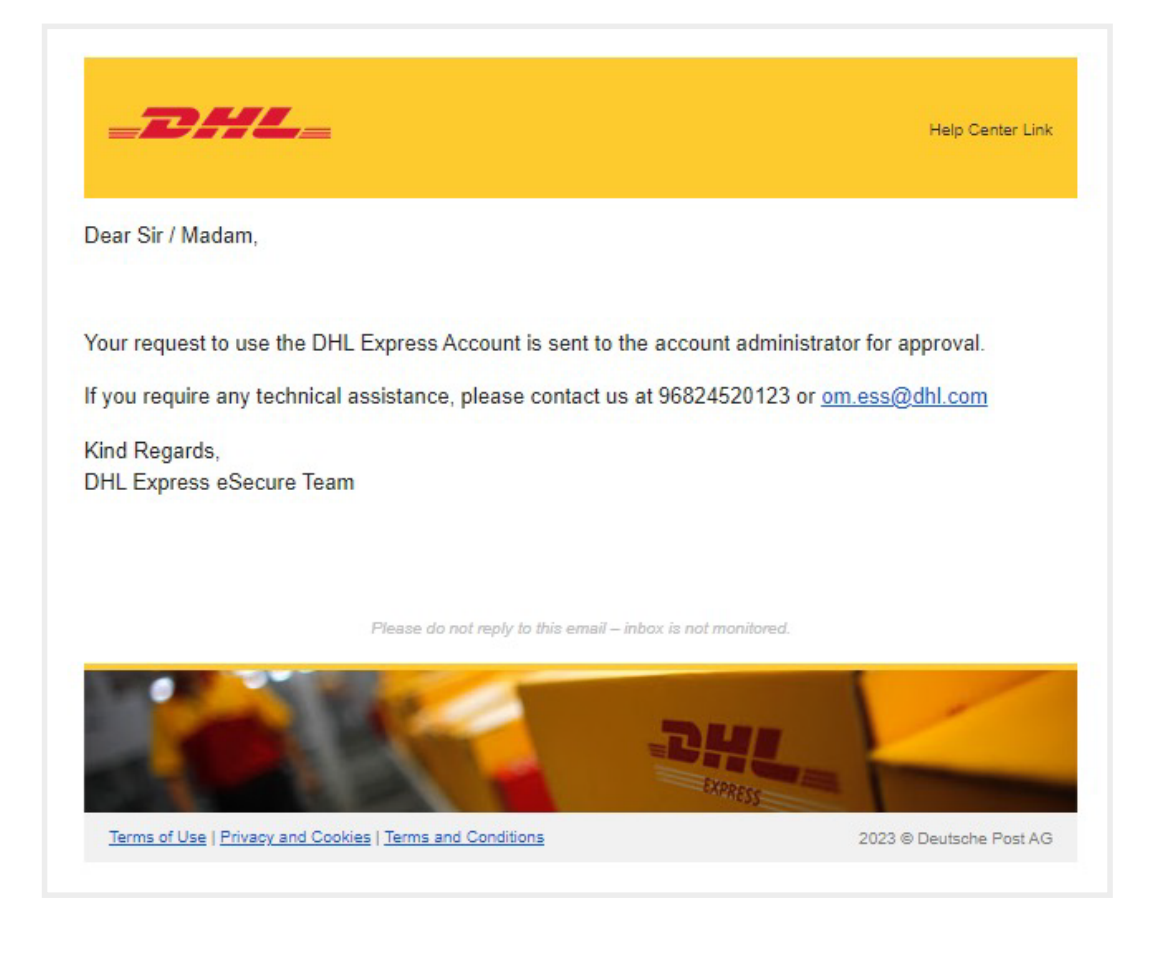

# NOTIFICATIONS FOR REQUESTORS

The requestor will also receive an email notification whilst you receive the approval request email. The email informs the requestor that their request is pending the account admin's approval.

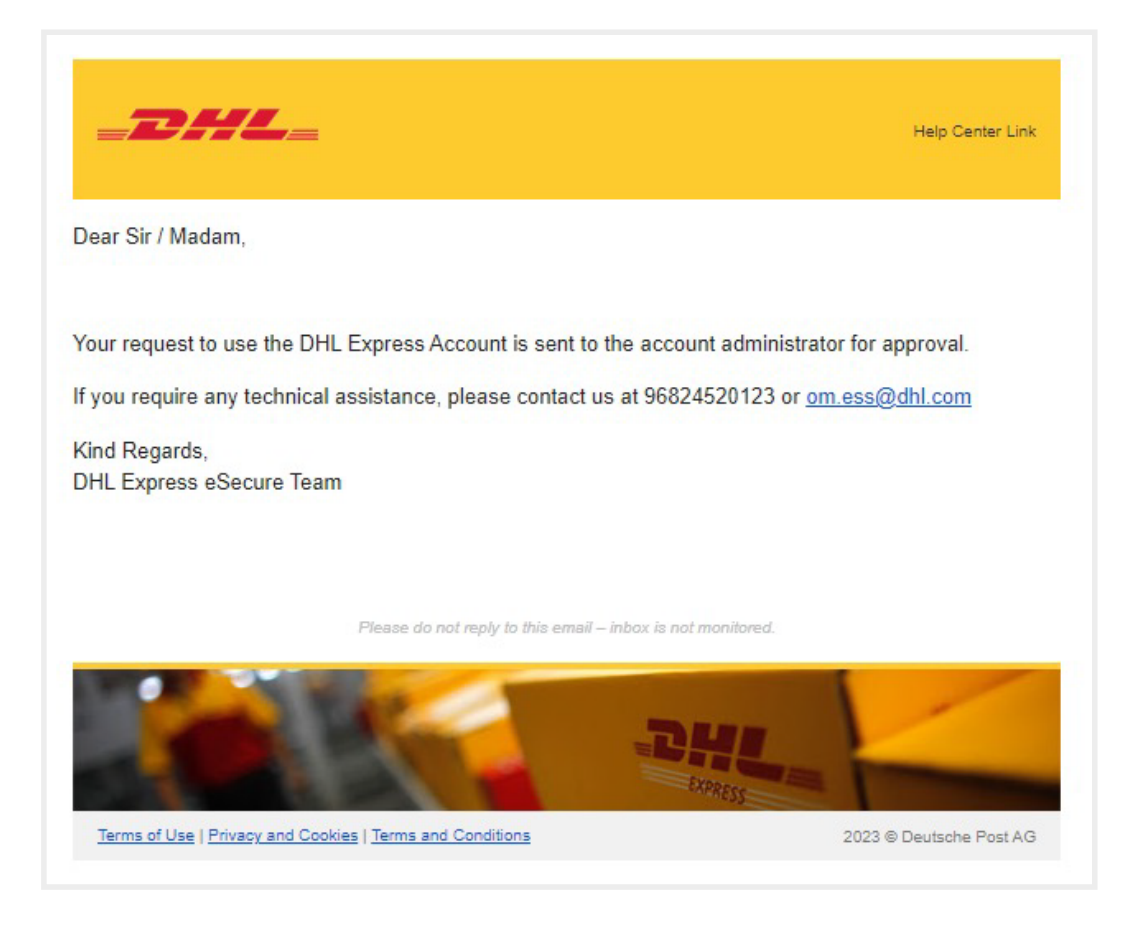

Note: If you allow for the option of **Email ID Consent**, the requestor can see your contact information.

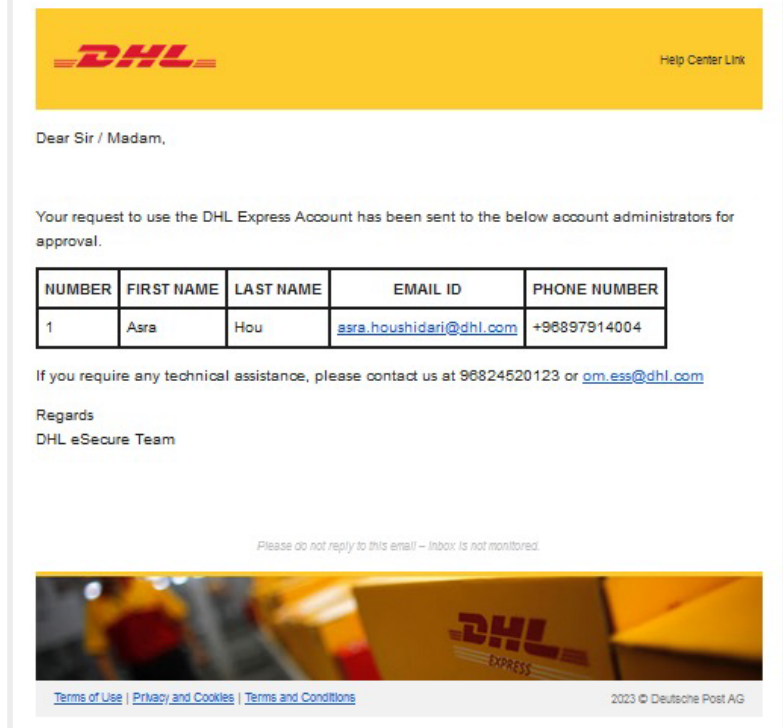

#### **Email ID Consent**

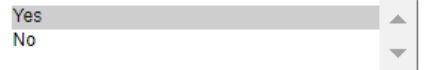

The requestor will be notified of your decision whether the account usage request was approved or rejected.

#### **Request approved (example)**

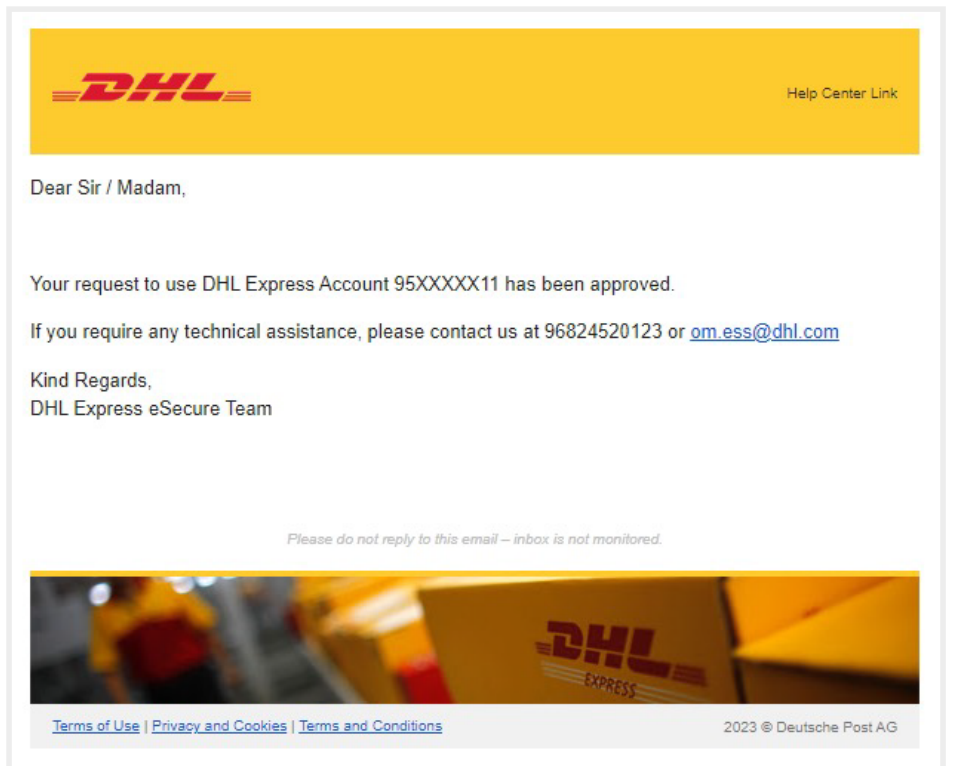

#### **Request rejected (example):**

Note: Requestor will not be notifed that the request was rejected by **My Domain** using the auto reject function. Requestor needs to acknowledge the account holder to change their status to 'approved' manually.

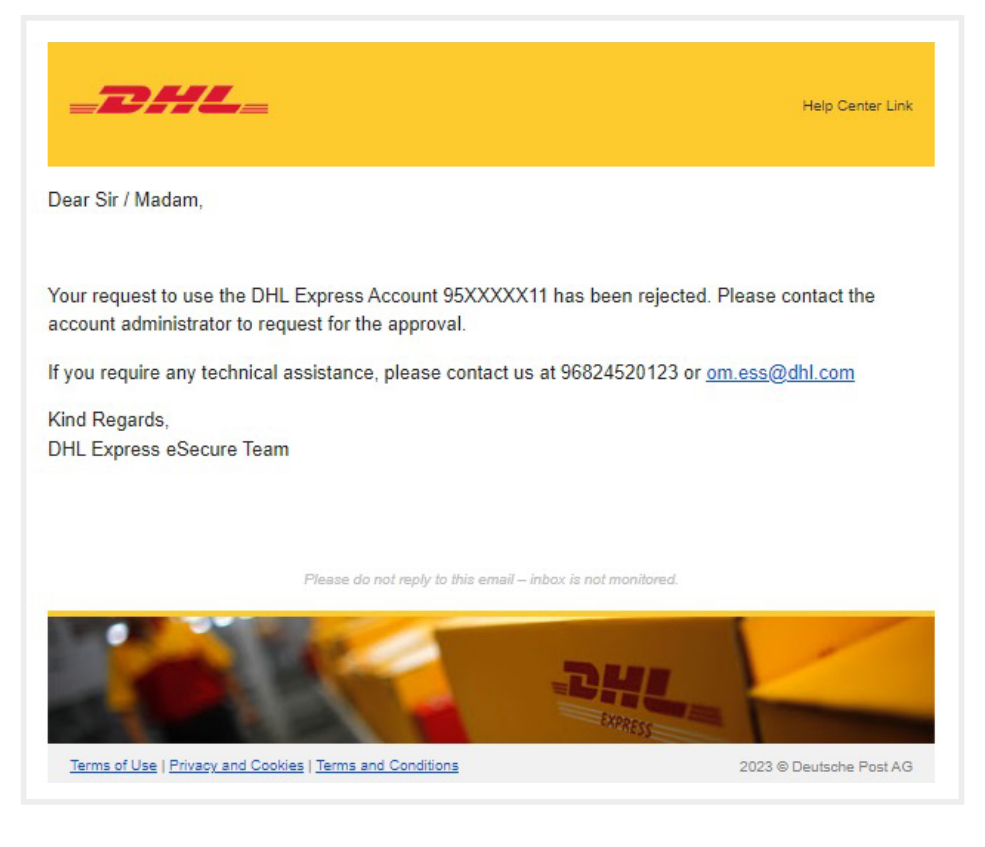

The requestor will be notified during the shipment creation process in MyDHL<sup>+</sup>.

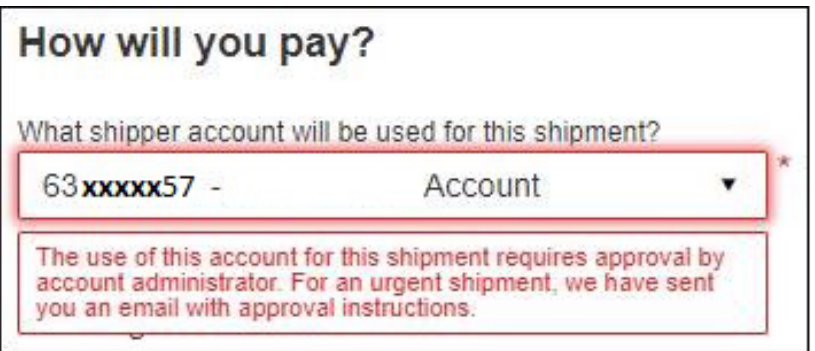

## NOTIFICATIONS FOR ADMINISTRATOR

The administrator will receive an email notification as shown below when a new user tries to use the account:

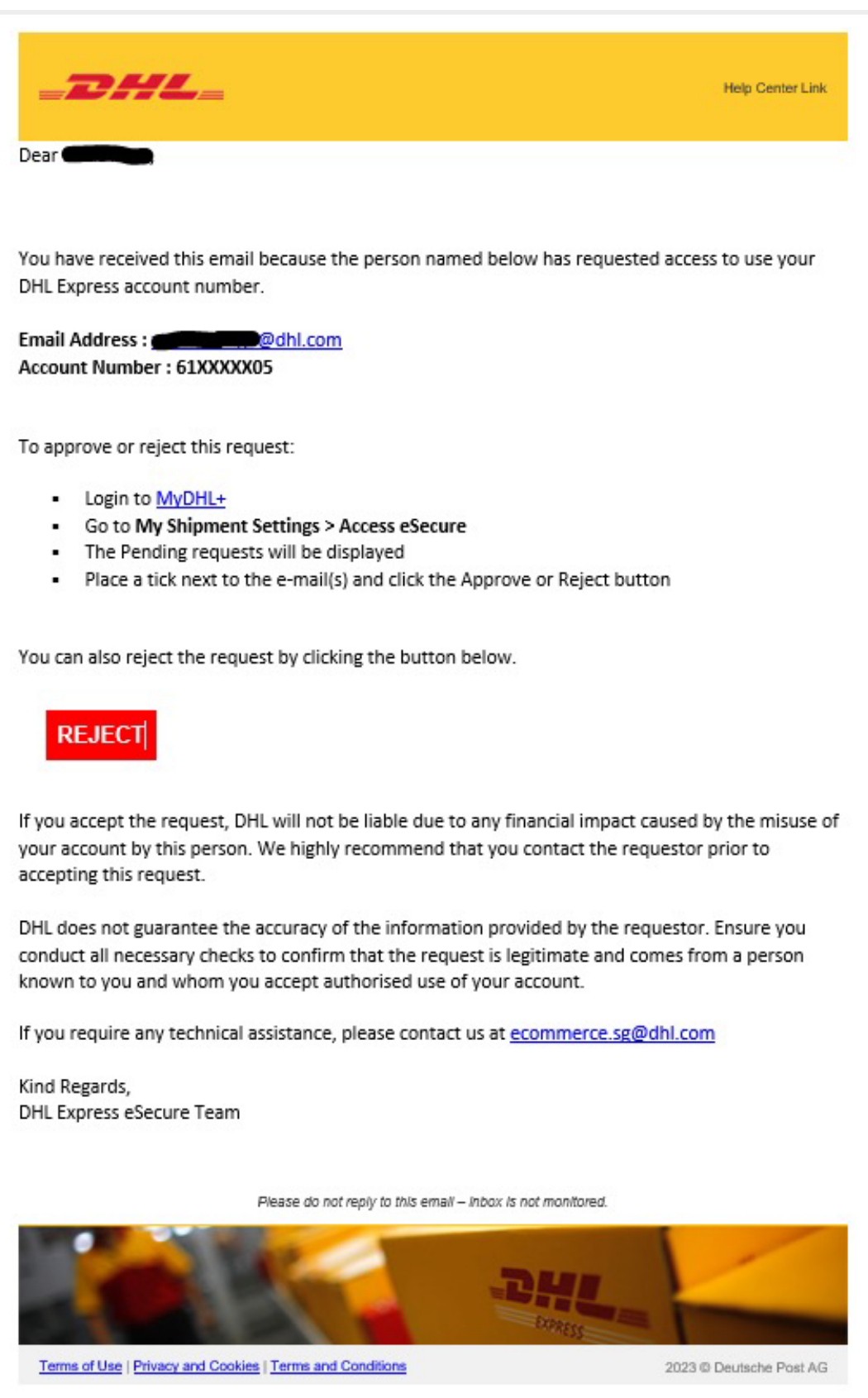

The administrator will receive an email notification whilst the request is being automatically rejected. The email informs the administrator which user has been rejected:

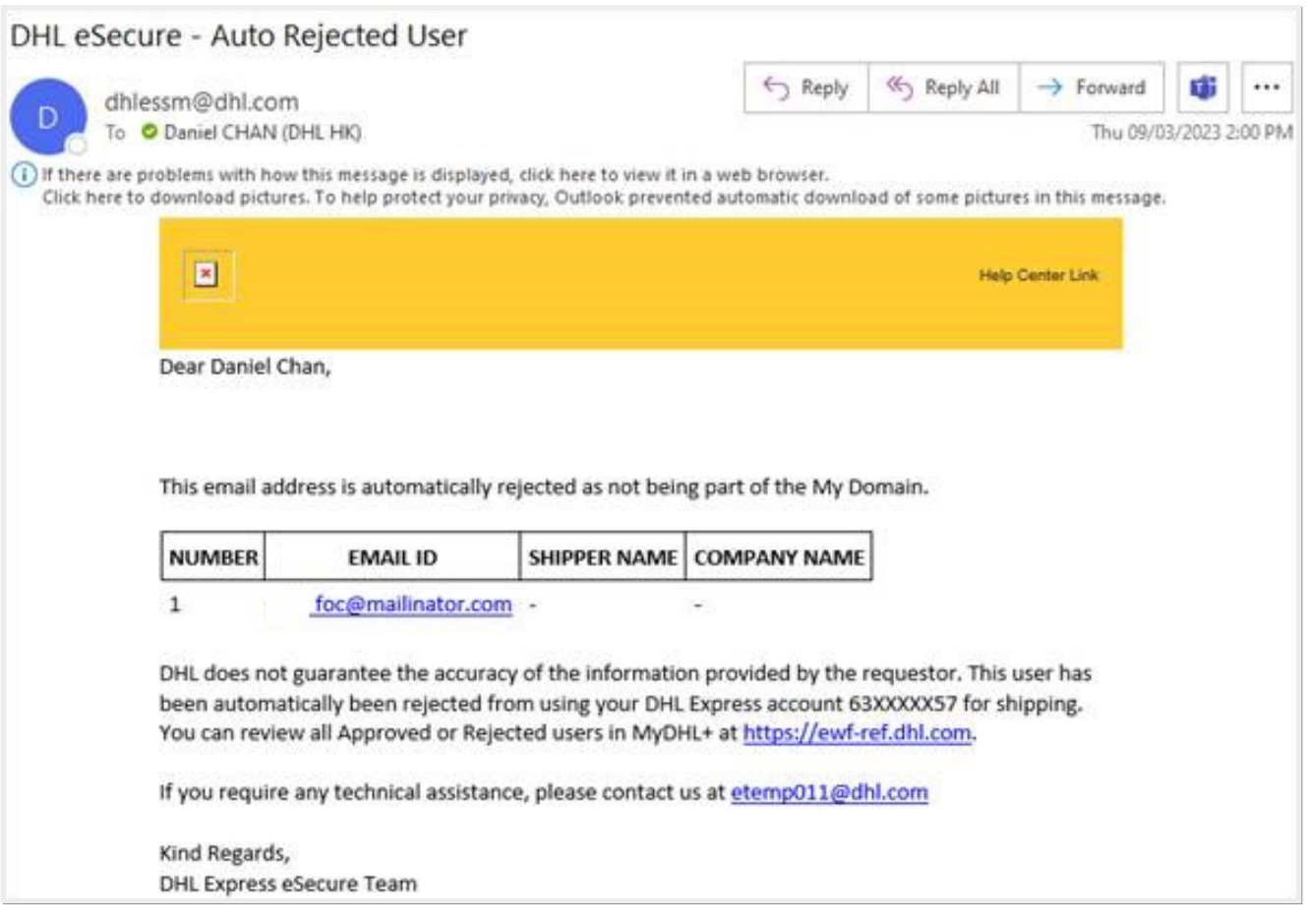

## **Connect with us**

#### DHL Express (Singapore) Pte Ltd

- Ready to ship? Get a quote from  $MVDHL^+$
- $\mathbf{a}$ Call Customer Services on **1800 285 8888**
- $\bullet$ Find your nearest **[DHL Service Point](https://mydhl.express.dhl/sg/en/locator.html)**

#### Valid: 10/2023

The information in this guide is correct as of 10/2023.

DHL reserves the right to amend or modify any of the information at any time.

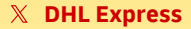